# **PCBDesignerPL**

Grzegorz Kraszewski

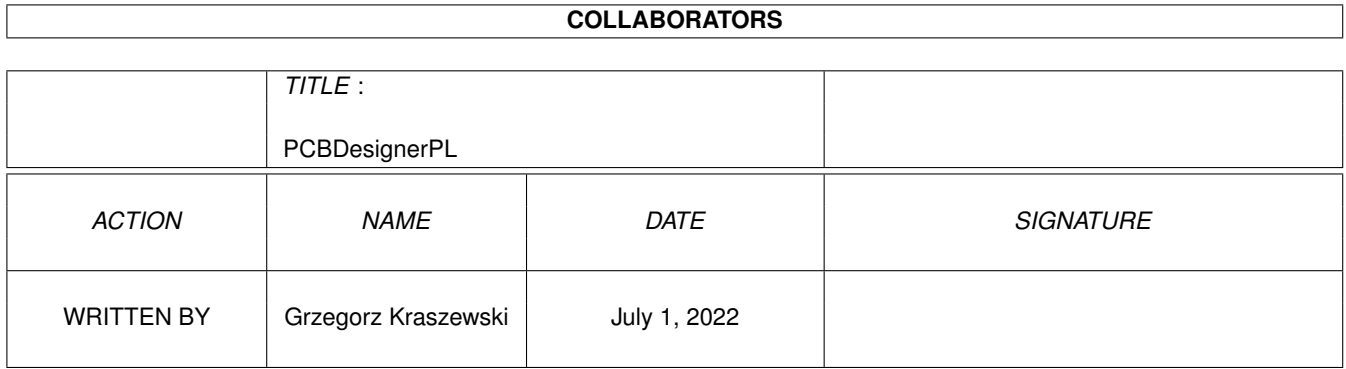

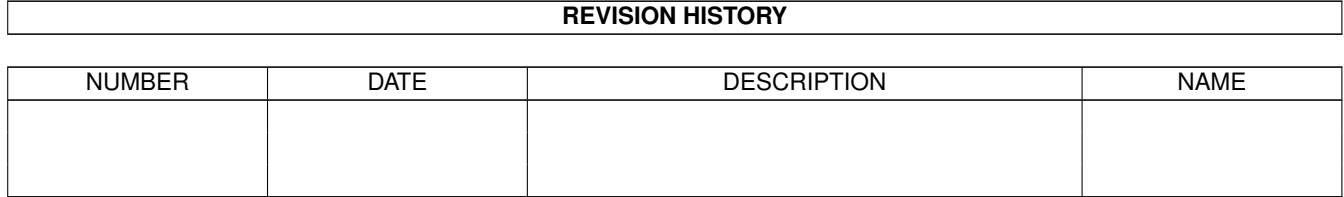

## **Contents**

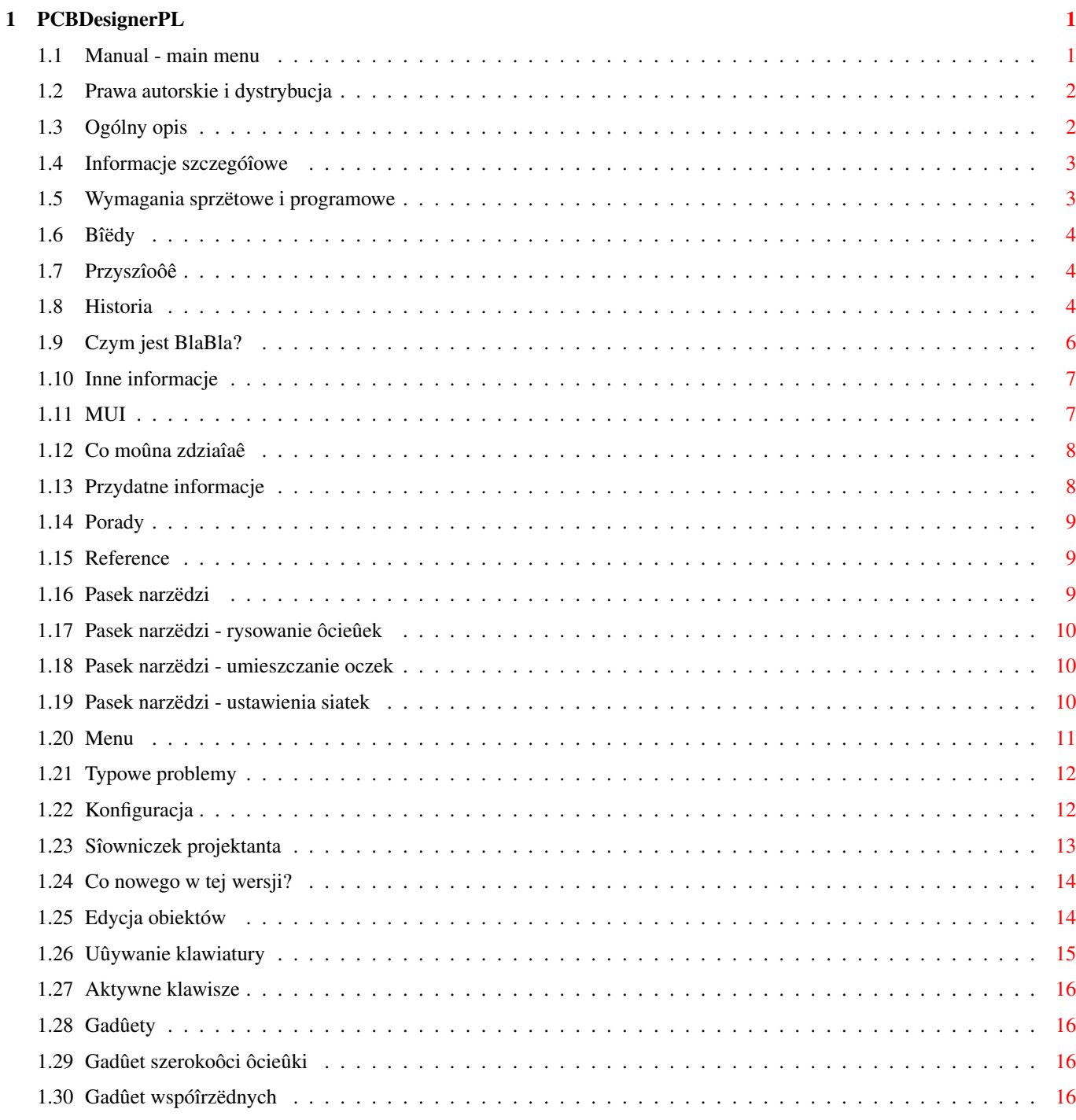

## <span id="page-3-0"></span>**Chapter 1**

# **PCBDesignerPL**

### <span id="page-3-1"></span>**1.1 Manual - main menu**

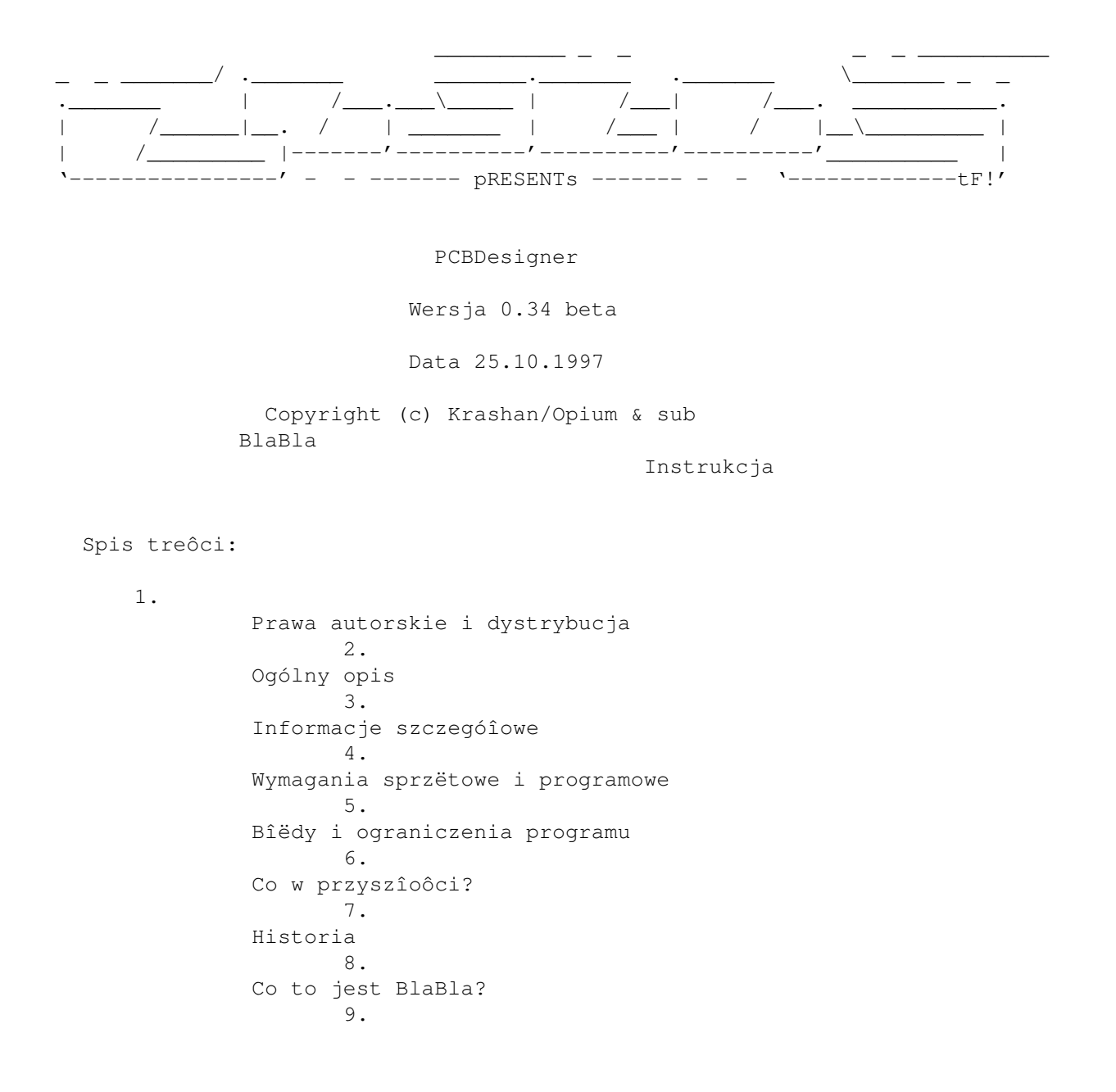

Inne informacje CO NOWEGO W WERSJI 0.34?

#### <span id="page-4-0"></span>**1.2 Prawa autorskie i dystrybucja**

Ten program podlega Standard Amiga FD-Software Copyright Note.

Ten program jest >FREEWARE<, jak to zostaîo okreôlone w punkcie 4>a<.

```
Jeôli chcesz dowiedzieê sië wiëcej, przeczytaj AFD-COPYRIGHT (wersja 1.2
lub nowsza).
```

```
Prawa autorskie
Dystrybucja
Ostrzeûenie
Opîaty
```
#### <span id="page-4-1"></span>**1.3 Ogólny opis**

PCBDesigner sîuûy do wygodnego i szybkiego projektowania pîytek drukowanych . Na pewno przyda sië inûynierom elektronikom i hobbystom. Oto krótka lista jego cech: - w peîni wektorowa i skalowalna grafika, - program uûywa MUT jako graficznego interfejsu uûytkownika, - Przyjazny dla systemu operacyjnego - powinien dziaîaê z systemem CyberGFX (nie jest to jeszcze sprawdzone), - lokalizacja (zaîâczony polski katalog, oraz pliki .ct i .cd), - dziaîa z przyzwoitâ prëdkoôciâ juû na standardowej A1200. Sâ to oczywiôcie cechy, które program juû posiada. W nastëpnych wersjach zostanie dodanych wiele nowych moûliwoôci. PCBDesigner 0.34 ma ograniczone moûliwoôci edycyjne. Szerokoôê ôcieûek moûe byê dowolna, z zakresu od 1 do 9999 mils . Oczka sâ na razie jednego typu, okrâgîe o ôrednicy 75 mils z otworem 30 mils . Program jest intensywnie rozwijany. Mam zamiar uczyniê go dobrâ alternatywâ dla znanych programów na pc.

#### <span id="page-5-0"></span>**1.4 Informacje szczegóîowe**

Opis funkcji programu.

Co moûesz zdziaîaê z pomocâ PCBDesignera

Praca z programem

Opis wszystkich funkcji

#### <span id="page-5-1"></span>**1.5 Wymagania sprzëtowe i programowe**

Czego potrzebujesz, aby uruchomiê PCBDesignera?

Program wymaga:

```
- Kickstartu 3.0 lub nowszego,
- Bibliotek systemowych: mathtrans, iffparse w katalogu LIBS:
-
                MUI
                 3.0 lub nowszego,
- 1 MB wolnej pamiëci RAM,
- Przydaîby sië twardy dysk (MUI).
Do wygodnej pracy polecam:
- procesor 68030/28 MHz lub szybszy,
- 4 MB RAM (fast-RAM),
- Monitor kolorowy pracujâcy w rozdzielczoôci 640x512 lub wyûszej, bez
  przeplotu.
- zainstalowane Locale - caîy program bëdzie po polsku.
Program byî testowany na:
- A 1200 / 2 MB
- A 1200 / Blizzard 1230-IV (68030/50) / 10 MB / no FPU
- A 1200 Infinitiv / 6 MB / FPU 68882/25
- A 1200 / Blizzard 1230-III (68030/50) / 10 MB / FPU 68882/50
- A 2000 / Blizzard 2060 / 21 MB / Picasso IV + sterowniki Picasso 96
UWAGA!!!
PCBDesigner wymaga co najmniej 12 kB stosu. Miej to na uwadze uruchamiajâc
go z Shella (wpisz komendë "stack 12288"). Gdy zmieniasz ikonë programu
upewnij sië, ûe wpisany rozmiar stosu jest prawidîowy. Przeczttaj teû
```
to .

### <span id="page-6-0"></span>**1.6 Bîëdy**

Znane bîëdy w programie:

```
To miejsce dla Was testerzy!
```
### <span id="page-6-1"></span>**1.7 Przyszîoôê**

Do zrobienia:

```
- usuwanie bîëdów :-),
- praca na wielu warstwach (myôlë, ûe 32 wystarczâ),
- moûliwoôê zmiany ksztaîtu i wielkoôci oczek (równieû SMD),
- biblioteki elementów,
- edycja obiektów (kasowanie, przenoszenie, zmiana szerokoôci, warstwy itd.),
- nagrywanie i wcztywanie projektów,
- drukowanie,
- eksport w formatach EPS i HPGL,
- autorouting,
- i wiëcej (ale wbudowanego blankera ekranu nie bëdzie ;-).
```
#### <span id="page-6-2"></span>**1.8 Historia**

Historia programu

```
Wersja 0.12 (06.03.1997)
- pierwsza publiczna prezentacja.
Wersja 0.14 (10.03.1997)
- POPRAWKA: Guru 80000005 przy uruchamianiu ekranu o pikselach 1:2.
- DODANE: Suwaki do skrolowania pola edycji.
- DODANE: okno "AboutMUI".
- DODANE: Polska dokumentacja.
Wersja 0.15 (17.03.1997)
- DODANE: Powiëkszenie (9 poziomów).
Wersja 0.16 (18.03.1997)
- DODANE: Skok powiëkszenia jest kontrolowany przez uûytkownika.
- POPRAWKA: Punktem staîym powiëkszenia jest ôrodek pola edycji.
Wersja 0.22 (02.05.1997)
- DODANE: Rysowanie ôcieûek.
- DODANE: Siatka przyciâgania (nie regulowana).
- POPRAWKA: Alokacja pamiëci CHIP do operacji graficznych jest teraz
 sprawdzana.
- DODANE: Okno "O programie" i odpowiednia pozycja w menu.
- DODANE: Od tego momentu PCBDesigner ma status BLABLA
- DODANE: Pasek narzëdzi.
Wersja 0.23 (08.05.1997)
```
- POPRAWKA: Tryb rysowania COMPLEMENT w RastPorcie nie byî wyîâczany po umieszczeniu ôcieûki o zerowej dîugoôci. Powodowaîo to zmiany kolorów gadûetów. Bîâd wykryî Krzysztof Kurdzieko.

Wersja 0.24 (05.06.1997)

- ZMIANA: procedury rysujâce, dodane "zgrubne obcinanie" dla dîugich ôcieûek.
- DODANE: umieszczanie oczek.
- DODANE: ikonka "umieôê oczko" na pasku narzëdzi.
- DODANE: widzialny zarys obiektu przed umieszczeniem.

Wersja 0.25 (22.06.1997)

- DODANE: Siatka przyciâgania jest ustawiana przez uûytkownika.
- ZMIANA: dokumentacja (po uwagach Lemura/BlaBla).

Wersja 0.26 (29.06.1997)

- DODANE: Regulowana przez uûytkownika siatka widzialna.
- POPRAWKA: Bîâd zwiâzany z tîami w MUI w polu edycji i rysunku w okienku "O programie". Bîâd wykryî Szczepan/subBlaBla.
- DODANE: dokumentacja przetîumaczona na angielski.
- POPRAWKA: Potrójne odôwieûanie pola edycji po zmianie ustawieï siatki.
- POPRAWKA: Okno "O programie" jest za duûe dla ekranu 200 liniowego (NTSC), 232 linie juû wystarczâ. W przypadku uruchomienia PCBDesignera na takim ekranie program wpadaî w pëtlë bez koïca. Teraz jedynie wyôwietla systemowy "beep". Moûe trzeba by narysowaê mniejszy obrazek tytuîowy?

Wersja 0.30 (03.08.1997)

- DODANE: Przesuwanie obiektów.
- DODANE: Zaznaczanie obiektów do operacji grupowych.
- DODANE: Ustawianie koloru siatki i koloru zaznaczonych obiektów.
- DODANE: "Rozciâganie" ôcieûek.
- DODANE: Kasowanie obiektów.

Wersja 0.31 (12.09.1997)

- DODANE: Zapisywanie i odczytywanie ustawieï.
- DODANE: Pomoc w "dymkach" dla ikonek z paska narzëdzi.
- POPRAWKA: Obsîuga sygnaîu CTRL-C w czasie gdy otwarte sâ jakieô okna oprócz gîównego.
- POPRAWKA: Procedury rysujâce (próba rysowania koîa o promieniu mniejszym niû 1 piksel). Bîâd powodowaî hity Enforcera i Mungwalla (!). Bîâd wykryî ScoTT/BlaBla.
- DODANE: Wywoîanie Preferencji MUI z menu.
- ZMIANA: Okienko "O programie" pokazuje sië teraz tylko przy uruchamianiu programu, zawsze na standardowym ekranie publicznym. Nowy requester "o programie" po wybraniu tej opcji z menu.
- ZMIANA: Skróty klawiaturowe gadûetów tekstowych (np. "Uûyj", "Poniechaj") sâ zapisane w katalogu Locali.
- POPRAWKA: Nieodpowiedni font w gadûetach tekstowych. Brakowaîo atrybutu MUIA\_Font w definicjach gadûetów.
- POPRAWKA: Nieprawidîowe przyciâganie do siatki dla ujemnych wspóîrzëdnych. Bîâd wykryî Adam Chudziak.

Wersja 0.32 (12.10.1997)

- DODANE: Aktywne klawisze definiowane przez uûytkownika.

Wersja 0.33 (25.10.1997)

- DODANE: Zmienna szerokoôê ôcieûek (od 1 do 9999 mils)
- ZMIANA: Procedury rysujâce nowa procedura do rysowania duûych elips. Nie potrzebuje ani jednego bajtu chip-ram. Jest uûywana zawsze gdy ôrednica elipsy jest wiëksza niû 512 pikseli. Moûe teû byê uûyta do mniejszych elips w przypadku braku pamiëci chip.

Wersja 0.34 (28.10.1997)

- POPRAWKA: Niedziaîanie zmiany parametrów siatki. Bîâd wykryî Krzysztof Konopko.
- POPRAWKA: Bîâd w skrypcie instalacyjnym nie byîa sprawdzana wersja Installera. Bîâd wykryî Krzysztof Konopko.

#### <span id="page-8-0"></span>**1.9 Czym jest BlaBla?**

BlaBla jest to grupa zrzeszajâca programistów piszâcych programy wspóîpracujâce z systemem. Gwarantuje to poprawnâ pracë na wielu modelach Amig, oraz zapewnia zachowanie kompatybilnoôci "w górë". Pozwala to równieû na korzystanie z tak waûnej cechy, jakâ posiada Amiga, jak multitasking. Nasze programy majâ zazwyczaj status PublicDomain, FreeWare lub ShareWare, co pozwala na ich darmowe rozpowszechnianie.

Grupa posiada wîasne konto Internetowe. Nasze najnowsze programy moûna równieû znaleúê w wydawanym przez nas pakiecie polskich programów uûytkowych PolWare. Zapraszamy równieû do lektury redagowanego przez nas magazynu dyskowego Izviestia. Traktuje on gîównie o programowaniu i zawiera opisy wielu ciekawych programów.

Zainteresowanych wspóîpracâ z naszâ grupâ, bâdú chëtnych do wymiany doôwiadczeï i uwag na temat programów, prosimy o kontakt z którymô z czîonków BlaBla.

W skîad grupy wchodzâ (X'97):

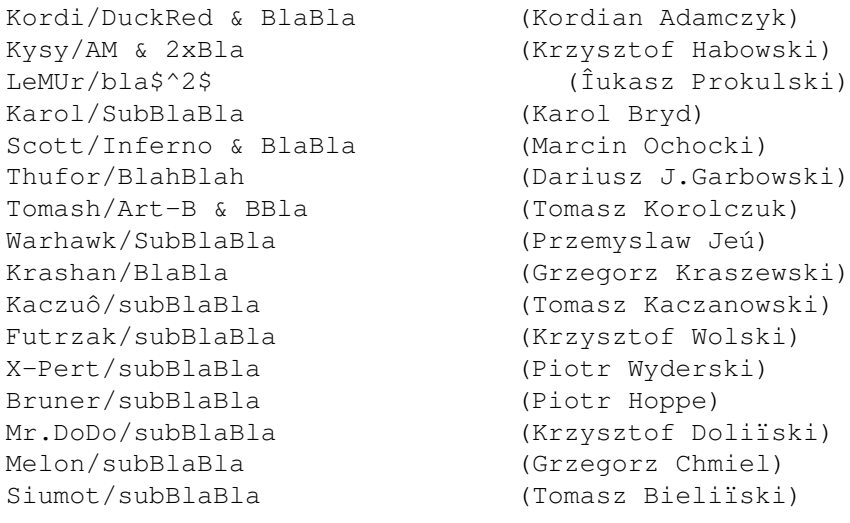

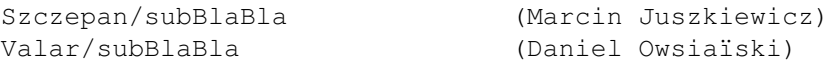

#### <span id="page-9-0"></span>**1.10 Inne informacje**

Pozdrowienia, podziëkowania itp..

Podziëkowania dla betatesterów:

caîa grupa BlaBla Adam Chudziak Krzysztof Konopko Krzysztof Kurdzieko Bogdan Langrzik Flemming Steffensen

Pozdrowienia dla przyjacióî:

caîa grupa BlaBla Pepson/Taski Kubik/Skulls Krzysztof Konopko Lopez/ST5 Adam Chudziak Krzysztof Kurdzieko Bogdan Langrzik

Czekam na opinie, sugestie, raporty bîëdów, prezenty :-) i inne:

Grzegorz Kraszewski (Krashan/BlaBla) Zalesie 17 16-003 Kozince POLAND

lub:

krashan@cksr.ac.bialystok.pl waûny do koïca czerwca 1998.

#### <span id="page-9-1"></span>**1.11 MUI**

Ten program korzysta z

MUI - MagicUserInterface

(c) Copyright 1993/94 by Stefan Stuntz

MUI to system tworzenia i obsîugi graficznych interfejsów uûytkownika. Przy pomocy programu preferencji uûytkownik moûe zmieniê wyglâd zewnëtrzny i obsîugë programu zgodnie ze sywmi osobistymi przezwyczajeniami.

MUI jest rozprowadzane jako shareware. Aby otrzymaê kompletny pakiet z mnóstwem przykîadów i wiëkszâ iloôciâ informacji o rejestracji pakietu rozejrzyj sië za plikiem "muiXXusr.lha" ("XX" oznacza numer najnowszej wersji) w Internecie, w swoim ulubionym BBS-ie, lub na dyskach PD (np. Aminet).

Jeûeli od razu chcesz zostaê zarejestrowanym uûytkownikiem

ôlij ômiaîo 30 DM, lub 20 \$ na adres:

Stefan Stuntz Eduard-Spranger-Straße 7 80935 München GERMANY

#### <span id="page-10-0"></span>**1.12 Co moûna zdziaîaê**

Na poczâtek

PCBDesigner pozwala na projektowanie pîytek drukowanych (w tej wersji

jednowarstwowych, w przyszîoôci o 32 warstwach). Maksymalny rozmiar pîykti to 40x40 cali (1.016x1.016 metrów). Ôcieûki, oczka i inne obiekty sâ pokazane w tzw. WYSIWYG, czyli na ekranie wyglâdajâ dokîadnie tak jak w rzeczywistoôci.

Program moûesz uruchomiê z ikonki lub z okna Shella. PCBDesigner nie rozpoznaje ûadnych specjalnych parametrów ikony, ani komendy Shella (póki co).

Dostëp do podstawowych funkcji programu zapewniajâ ikonki umieszczone w pasku narzëdzi w gîównym oknie programu. Rzadziej uûywane funkcje umieszczone sâ w górnym menu. Najwaûniejszym elementem okna jest duûe pole edycji. W nim widzisz tworzony projekt. Przy pomocy suwaków moûesz przesuwaê pole edycji nad projektem. Gadûet w prawym dolnym rogu sîuûy do zmiany powiëkszenia pola edycji. Skok powiëkszenia moûesz regulowaê. Powiëkszenie moûe wynosiê od 0.08 do 3 pikseli na mils

#### <span id="page-10-1"></span>**1.13 Przydatne informacje**

.

Przydatne informacje

Moûesz tu przeczytaê o

edycji obiektów na pîytce

dopasowanu PCBDesignera do swojej Amigi Znajdziesz teû sposoby na

```
typowe problemy
, oraz
porady
.
```
### <span id="page-11-0"></span>**1.14 Porady**

Porady

! Ôcieûki poziome i pionowe sâ rysowane szybciej niû inne.

! Ikonki z paska narzëdzi umieszczone w katalogu /Images sâ normalnymi obrazkami (brushami) IFF. Moûesz wiëc narysowaê nowe ikonki (na przykîad do rozdzielczoôci 640x256, albo wiëksze do 1024x768). Musisz jednak uûyê specjalnej palety MUI i uwag znajdujâcych sië na obrazku "ImageDesign" w pakiecie MUI. Jeûeli narysujesz îadny zestaw ikon, wyôlij go do mnie

, a doîâczë go do PCBDesignera.

#### <span id="page-11-1"></span>**1.15 Reference**

Opis wszystkich funkcji

Tu opisane jest dziaîanie ikon z paska narzëdzi, klawiszy, gadûetów i pozycji menu.

Pasek narzëdzi

Menu

Klawiatura

Gadûety

### <span id="page-11-2"></span>**1.16 Pasek narzëdzi**

Ikonki paska narzëdzi (od lewej)

Rysowanie ôcieûek Umieszczanie oczek Ustawienia siatek

#### <span id="page-12-0"></span>**1.17 Pasek narzëdzi - rysowanie ôcieûek**

1. Rysowanie ôcieûek.

Po klikniëciu na tâ ikonkë moûesz umieszczaê ôcieûki na pîytce. W tej wersji programu jest dostëpna tylko jedna warstwa pîytki. Kiedy przesuniesz wskaúnik myszy nad pole edycji zobaczysz na nim okrâg. Jego ôrednica jest równa szerokoôci ôcieûki. Klikniëcie lewym przyciskiem powoduje zaznaczenie poczâtku ôcieûki. Teraz pojawia sië zarys ôcieûki "ciâgnâcy sië" za wskaúnikiem. Kolejne klikniëcie powoduje narysowanie odcinka ôcieûki. Moûesz narysowaê dowolnâ iloôê odcinków. Aby zakoïczyê rysowanie kliknij przy ostatnim odcinku podwójnie, lub naciônij

spacjë

na klawiaturze. Podwójne klikniëcie pozwala na natychmiastowe rozpoczëcie rysowania kolejnej ôcieûki, wciôniëcie spacji powoduje wyîâczenie trybu rysowania ôcieûek. Ikonka ma takûe

skrót z klawiatury .

#### <span id="page-12-1"></span>**1.18 Pasek narzëdzi - umieszczanie oczek**

2. Umieszczanie oczek.

Uûywajâc tej ikony moûesz umieszczaê w projekcie oczka lutownicze. W tej wersji programu moûesz uûyê tylko jednego rodzaju oczek. Sâ to oczka okrâgîe o ôrednicy 75

> mils . z otworem o ôrednicy 30 mils . Gdy wskaúnik myszy

znajduje sië na polu edycji, jest widoczny zarys oczka. Oczko umieszcza sië klikajâc lewym przyciskiem myszy. Aby zakoïczyê umieszczanie oczek wybierz innâ ikonkë z paska narzëdzi, kliknkj tâ sama ikonkë jeszcze raz, lub naciônij

> spacjë na klawiaturze. Ikonka ma takûe skrót z klawiatury .

#### <span id="page-12-2"></span>**1.19 Pasek narzëdzi - ustawienia siatek**

3. Ustawienia siatek.

Po klikniëciu tej ikonki pojawia sië okno z ustawieniami siatek. Moûesz wybraê rozmiar siatki przyciâgania i siatki widzialnej. Moûesz to zrobiê wybierajâc wartoôê z rozwijanej listy, lub wpisujâc jâ do gadûetu. Siatka moûe mieê od 1 do 9999

mils

. Znacznikiem poniûej moûesz wîâczaê i wyîâczaê

siatkë widzialnâ. Aby uûyê nowych ustawieï kliknij na przycisk "Uûyj". W celu zaniechania kliknkj powtórnie ikonkë paska narzëdzi. Ikonka ma takûe

Menu

skrót z klawiatury .

#### <span id="page-13-0"></span>**1.20 Menu**

Projekt O programie: Pokazuje okno "O programie". O MUI: Pokazuje standardowe okno informacyjne "About MUI". Skoïcz: Wyjôcie z programu. Preferencje Wyôwietlanie: Pokazuje okienko "Preferencje wyôwietlania". Moûesz w nim zadecydowaê o sposobie pokazywania pîytki w polu edycji. > Przesuw strzaîkami - ustawienie skoku przesuwania przy uûyciu strzaîek suwaków. > Skok powiëkszenia - regulacja dziaîania przycisku powiëkszenia. Liczba na przycisku pokazuje o ile zwiëkszy sië (lub zmniejszy) powiëkszenie po jednokrotnym uûyciu przycisku powiëkszenia. > Sposób rysowania - kontrola sposobu rysowania obiektów w czasie edycji i po jej zakoïczeniu. Moûliwe sposoby to: \* pojedyïcze linie - ôcieûki sâ rysowane jako linie, oczka nie sâ widoczne, \* kontury - rysowane sâ tylko kontury obiektów, \* figury wypeîniane - Wszystkie obiekty sâ wypeînione. Warstwy: Otwiera sië okienko, w którym moûna ustawiê kolory warstw. W tej wersji moûna ustawiê kolor siatki i kolor konturów obiektów zaznaczonych. Do ustawienia koloru sîuûâ typowe requestery MUI. Aby zmieniê kolor kliknij na gadûet pokazujâcy go. Klawiatura: Otwiera sië okno konfiguracji skrótów klawiaturowych (aktywnych klawiszy). Zapisz jako standardowe:

Zapisuje ustawienia do pliku konfiguracyjnego w katalogu ENVARC:. Zapisywane sâ: - wszystkie ustawienia z okna "Ustawienia wyôwietlania". - wszystkie ustawienia z okna "Ustawienia warstw". - wszystkie ustawienia z okna "Aktywne klawisze" - ustawienia siatki.

#### <span id="page-14-0"></span>**1.21 Typowe problemy**

Typowe problemy z PCBDesignerem

1. Program czësto sië zawiesza, zwîaszcza po uûyciu Preferencji MUI.

Ustawienia standardowe sâ îadowane przy kaûdym uruchomieniu programu.

Prawdopodobnâ przyczynâ jest za maîy stos. PCBDesigner potrzebuje 12 kB stosu. Jeûeli uruchamiasz program z ikony, sprawdú rozmiar stosu uûywajâc "Ikonki/Informacje" z menu Workbencha. Jeôli uruchamiasz program z okna Shella wpisz najpierw komendë "stack 12288". Bâdú ostroûny uûywajâc do uruchamiania PCBDesignera programów takich jak ToolsDaemon, TinyMeter, StartMenu i podobnych. Dla PCBDesignera uûyj opcji "Uruchom jako program Workbencha" (rozmair stosu zostanie wziëty z ikony) lub wpisz prawidîowy rozmiar stosu.

2. Kiedy szybko rysujë ôcieûki, program nieoczekiwanie wychodzi z trybu rysowania ôcieûek.

Dwa nastëpujâce po sobie klikniëcia sâ interpretowane jako jedno podwójne. Zmniejsz czas systemowego dwukliku uûywajâc programu Input z katalogu Prefs, lub po prostu rysuj ôcieûki nieco wolniej...

#### <span id="page-14-1"></span>**1.22 Konfiguracja**

Dopasuj PCDesignera do swojej Amigi

PCBDesigner jest napisany tak, aby moûna byîo go wygodnie uûywaê na kaûdej Amidze speîniajâcej jego

wymagania . Niewaûne, czy bëdzie to A500, czy A4000 z PowerPC. Ale najpierw trzeba PCBDesignera do danej konfiguracji dostosowaê. Pierwszâ waûnâ rzeczâ jest graficzny interfejs uûytkownika. Wszelkie opcje takie jak rozmiar uûywanych czcionek, kolory i ksztaîty przycisków, suwaków itp. moûesz ustawiê Preferencjami MUI. Polecam uûywanie zarejestrowanej wersji MUI.

Wybór ekranu

Jak dla kaûedgo programu w MUI, moûesz wybraê ekran, na którym uruchomi sië PCBDesigner. Moûe to byê Workbench, lub oddzielny ekran. Jeûeli moûesz, wybieraj ekran z kwadratowymi pikselami. PCBDesigner dziaîa nawet na ekranie 320x200, ale lepiej o tym zapomnij. Minimalna rozdzielczoôê na której da sië coô zrobiê to 640x200 (a lepiej 256), ale praca na takim ekranie pozostawia trochë do ûyczenia. Ekran powinien byê przynajmniej w 16 kolorach, lub

ostatecznie w 8, jeûeli nie uûywasz palety MagicWB lub podobnej (kolory sâ za maîo zróûnicowane). Z drugiej strony uûywanie 256 czy 128 kolorów na Amigach z koôêmi AGA spowalnia pracë programu. Posiadacze kart graficznych mogâ oczywiôcie uûyê 256, czy 65536 kolorów, ale praca z PCBDesignerem w trybie true color naprawdë nie jest konieczna...

Czas dwukliku

Podwójne klikniëcie jest w PCBDesignerze do koïczenia rysowania ôcieûki

Jeôli rusujesz kolejne odcinki ôcieûki bardzo szybko, moûesz mieê maîy

problem

.

. PCBDesigner uûywa systemowych procedur dwukliku, wiëc moûesz  $\leftarrow$ jego

czas ustawiê programem Input z katalogu Prefs.

Przesuwanie pola edycji

Kiedy przesuwasz pole edycji, kaûdy widzialny obiekt jest od nowa rysowany. Moûe to zabraê trochë czasu. Dlatego skok przesuwania jest regulowany. Moûesz go ustawiê wybierajâc pozycjë

Preferencje/Wyôwietlanie

z menu.

Rysowanie obiektów

W tej samej pozycji menu moûesz wybraê sposoby rysowania obiektów juû umieszczonych i w czasie umieszczania na pîytce. Najprostszy i najszybszy to "pojedyïcze linie". Jest jednak doôê nieczytelny. Tryb "kontury" jest najlepszy do edycji oraz do ostatecznego rysowania na wolniejszych Amigach (lub przy duûej iloôci obiektów widocznych na ekranie). Poczynajâc od A1200 z FAST-RAMem do ostatecznego rysowania moûesz uûyê trybu "figury wypeîniane".

Aktywne klawisze

PCBDesigner umoûliwia zdefiniowanie aktywnych klawiszy. Uûywanie klawiszy zamiast menu i gadûetów w oknie programu moûe przyôpieszyê pracë nad projektem. Korzystajâc z moûliwoôci definicji klawiszy moûesz zdefiniowaê ja tak samo jak na przykîad w programie którego uûywasz w pracy na PC. Tu

znajdziesz szczegóîowe informacje na ten temat.

#### <span id="page-15-0"></span>**1.23 Sîowniczek projektanta**

mils; jednostka miary powszechnie uûywana przy projektowaniu pîytek drukowanych, równa 1/1000 cala (0.0254 mm).

oczko; maîy obszar miedzi na koïcu ôcieûki. Do niego jest lutowana koïcówka elementu elektronicznego. Typowe oczko jest okrâgîe i ma otwór w ôrodku. Oczka mogâ teû byê owalne, prostokâtne, oômiokâtne itd. W technologii montaûu powierzchniowego (SMD) oczka nie majâ otworów.

pîytka drukowana; to pîytka wykonana zwykle z laminatu szklano-epoksydowego, lub papierowo-fenolowego. Na jednej, lub obu stronach pîytki umieszczone sâ miedziane paski (ôcieûki) sîuûâce za poîâczenia elektryczne miëdzy elementami. Elementy sâ lutowane do ôcieûek na ich koïcach, które sâ dopasowane ksztaîtem do koïcówek tych elementów.

ôcieûka; miedziany pasek na pîytce drukowanej, îâczâcy elektrycznie dwie (lub wiëcej) koïcówki elementów. Szerokoôê ôcieûki zaleûy gîównie od pîynâcego w niej prâdu elektrycznego.

#### <span id="page-16-0"></span>**1.24 Co nowego w tej wersji?**

Nowoôci w wersji 0.34

Zostaîy dodane podstawowe moûliwoôci edycji:

- Przesuwanie obiektów metodâ "drag&drop".
- "Rozciâganie" ôcieûek.
- Zaznaczanie obiektów.
- Kasowanie obiektów.

#### A takûe:

- Zapis i odczyt ustawieï standardowych.
- Pomoc w "dymkach" dla ikonek paska narzëdzi.
- Aktywne klawisze definiowane przez uûytkownika.

#### <span id="page-16-1"></span>**1.25 Edycja obiektów**

#### Obiekty w PCBDesignerze

Wszystko, co umieôcisz na projekcie pîytki, jest traktowane jako obiekt. W tej wersji programu do dyspozycji masz dwa rodzaje obiektów: \* ôcieûka - Jest to prostokât zakoïczony dwoma koîami. Reprezentuje prosty odcinek rzeczywistej ôcieûki na pîytce drukowanej. \* oczko - Oczko lutownicze na pîytce. Moûe skîadaê sië z prostszych obiektów. Obiekty te sâ umieszczone na dwóch specjalnych warstwach: warstwie oczek i warstwie otworów. Warstwa oczek zawiera miedziane ich obszary, a warstwa otworów - otwory. Pozwala to na tworzenie oczek o dowolnych ksztaîtach z równie dowolnymi otworami. W tej wersji ksztaît oczka jest sztywno ustalony - skîada sië z dwóch kóî.

Umieszczanie obiektów

umieszczanie oczek

umieszczanie ôcieûek Zaznaczanie obiektów

Aby zaznaczyê obiekt po prostu kliknij na nim lewym przyciskiem myszy.

Pojawi sië na nim kontur w innym kolorze. Powtórne klikniëcie znosi zaznaczenie obiektu. Program szukajâc kliknietego obiektu robi to od najgîëbszej warstwy, nawet jeôli klikniëty punkt jest przykryty obiektem z wyûszej warstwy. Jeûeli klikniesz na punkt poîâczenia dwóch lub wiëcej odcinków ôcieûek z tej samej warstwy, wszystkie te odcinki zostanâ zaznaczone.

#### Przesuwanie obiektów

Aby przesunâê obiekt naciônij nad nim lewy przycisk myszy. Pojawiâ sië kontury obiektu. Teraz trzymajâc wciâû lewy przycisk przesuï obiekt do nowego poîoûenia i puôê przycisk. Jeûeli chcesz przesunâê odcinek ôcieûki, nie naciskaj przycisku nad koïczâcymi go koîami.

Kasowanie obiektów

Zaznacz obiekt (y) w sposób opisany wyûej. Naciônij klawisz Delete .

Wszystkie zaznaczone obiekty zostanâ skasowane.

"Rozciâganie" ôcieûek

\* przesuwanie punktu koïcowego: naciônij lewy przycisk myszy nad punktem koïcowym (w obrëbie koîa). Trzymajâc przycisk przesuï punkt w ûâdane miejsce a nastëpnie puôê przycisk.

\*"îamanie" odcinka ôcieûki: naciônij lewy przycisk myszy w okolicach ôrodka ôcieûki trzymajâc jeden z dwóch klawiszy 'Alt'. Teraz moûesz rozciâgaê dwa nowe odcinki. Po rozciâgniëciu na wîaôciwâ pozycjë puôê przycisk.

#### <span id="page-17-0"></span>**1.26 Uûywanie klawiatury**

Standardowa obsîuga menu z klawiatury.

Niektóre pozycje w menu majâ standardowe skróty z klawiatury:

 $A + O$ 

Skoïcz  $A + E$ Zapisz ustawienia jako standardowe Gdzie A to klawisz 'prawa amiga'.

Obsîuga gadûetów.

Niektóre gadûety (np. Zapisz/Uûyj/Poniechaj w okienkach ustawieï) majâ równieû standardowe skróty z klawiatury. Wystarczy nacisnâê klawisz z literâ która jest podkreôlona w napisie na gadûecie.

Standardowa obsîuga gadûetów MUI.

Dziaîa we wszystkich okienkach (takûe typu "pop-up"). Moûesz operowaê klawiaturâ na wszystkich gadûetach. Odpowiednie kombinacje klawiszy moûesz ustawiê Preferencjami MUI.

Klawisze definiowane przez uûytkownika

Kliknij

tutaj .

#### <span id="page-18-0"></span>**1.27 Aktywne klawisze**

Aktywne klawisze definiowane przez uûytkownika

Okno definicji aktywnych klawiszy moûesz otworzyê z menu (Ustawienia/Klawiatura). Do gadûetów tekstowych moûesz wpisaê opisy klawiszy (lub ich kombinacji). Klawisze opisuje sië zgodnie z konwencjâ commodities.library, stosowanâ miëdzy innymi w opisie aktywnych klawiszy programów rezydentnych (Commodities). Jeûeli któryô z opisów jest bîëdny, zostanie wyôwietlony odpowiedni komunikat, a w gadûecie z bîëdnym opisem pojawi sië kursor.

#### <span id="page-18-1"></span>**1.28 Gadûety**

Gadûety pod polem edycji

Szerokoôê ôcieûki

Wspóîrzëdne

#### <span id="page-18-2"></span>**1.29 Gadûet szerokoôci ôcieûki**

Gadûet szerokoôci ôcieûki

Ten gadûet sîuûy do zmiany szerokoôci stawianych ôcieûek. Moûesz wpisaê szerokoôê do gadûetu, albo wybraê jednâ z wartoôci z listy rozwijanej. Szerokoôê ôcieûki moûe wynosiê od 1 do 9999 mils (od 0.0254 do 253.9746 mm).

#### <span id="page-18-3"></span>**1.30 Gadûet wspóîrzëdnych**

Gadûet wspóîrzëdnych

Gadûet pokazuje na bieûâco wspóîrzëdne wskaúnika myszki na projektowanej pîytce. Uwzglëdniona jest siatka przyciâgania kursora. Oczywiôcie wskazywane wspóîrzëdne sâ prawdziwe tylko wtedy gdy wskaúnik myszy znajduje sië na polu edycji.